## Инитпро | ОФД

Настройка подключения к ОФД Инитпро для кассовых аппаратов IRAS 900К

https://ofd-initpro.ru

## **Настройка подключения на кассовом аппарате**

- 1. Зайдите в подменю «Сервер ОФД»
- 2. Выберите пункт меню «Параметры ОФД».

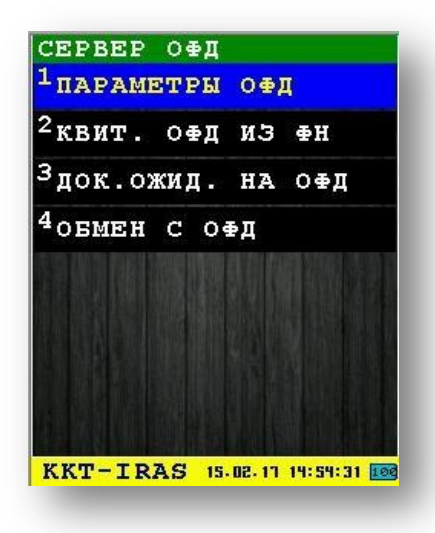

3. В открывшемся окне ведите следующие параметры:

Адрес сервера ОФД: **kkt.ofd-initpro.ru** Порт: **9999**  URL проверки чека: **ofd-initpro.ru/check-bill/** Таймауты: Опроса: **10** Приема: **30000** Отправки: **2000**

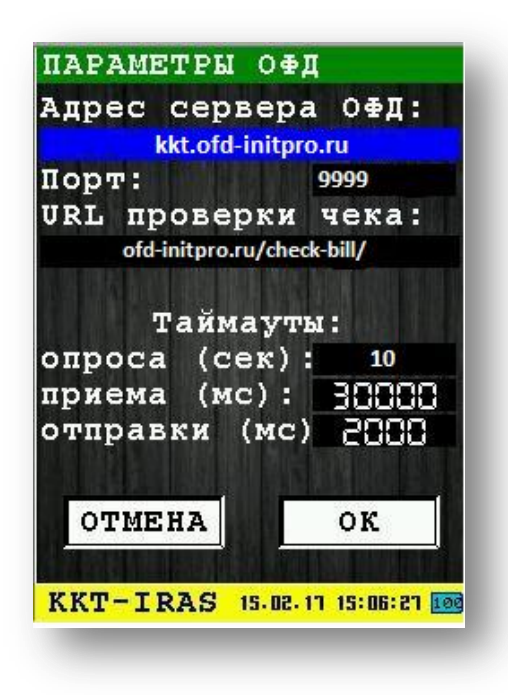

При регистрации вам также будет необходимо ввести данные об ОФД:

1. Зайдите в подменю «Фискальный накопитель».

2. Выберите пункт меню «Регистрация ФН».

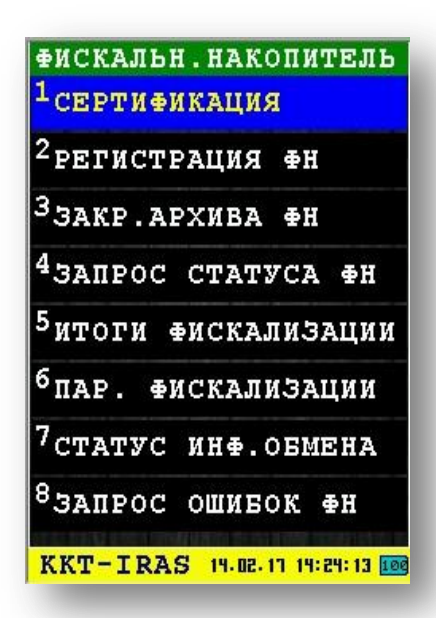

3. На первом шаге укажите в качестве ИНН ОФД **5902034504.**

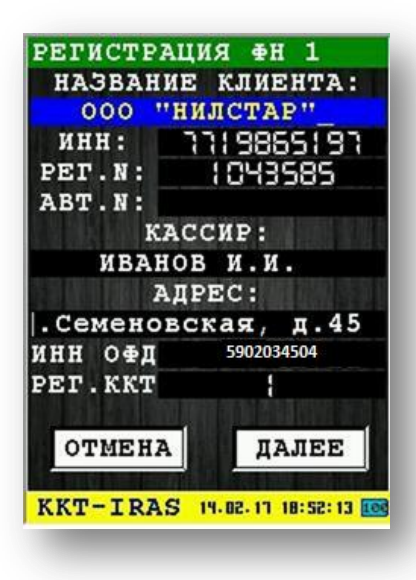

- 4. Закончите регистрацию, нажимая кнопки далее и вводя необходимые данные.
- 5. ККТ распечатает отчет о регистрации.